## คู่มือการตดิต้งัแอปพลิเคชัน MY RTARF

๑. การดาวน์โหลด - เข้าเว็บบราวเซอร์แล้วพิมพ์ https://app.rtarf.mi.th/mobileportal/ จะแสดงรายการแอป พลิเคชันที่พัฒนาโดย สส.ทหาร –เลือกแอปพลิเคชัน MyRTARF แล้วกด Install

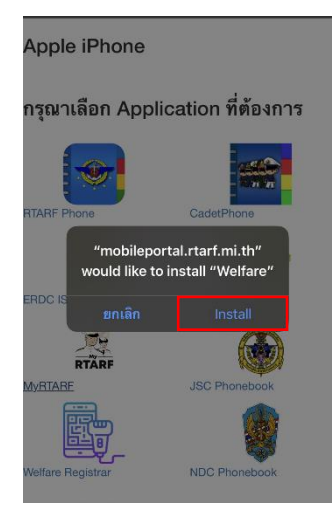

๒. เขา้ไปทตี่ ้งัคา่ > ทวั่ ไป > การจัดการอุปกรณ์ >กด MILITARY IMFORMATION TECHNOLOGY CENTER

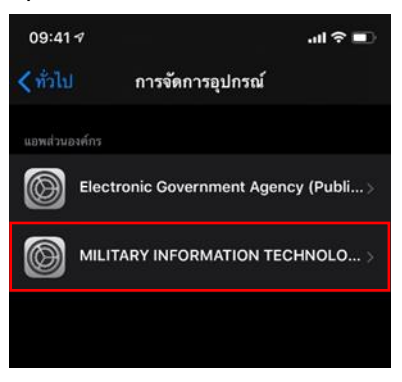

๓. กดเชื่อถือ "MILITARY IMFORMATION TECHNOLOGY CENTER"

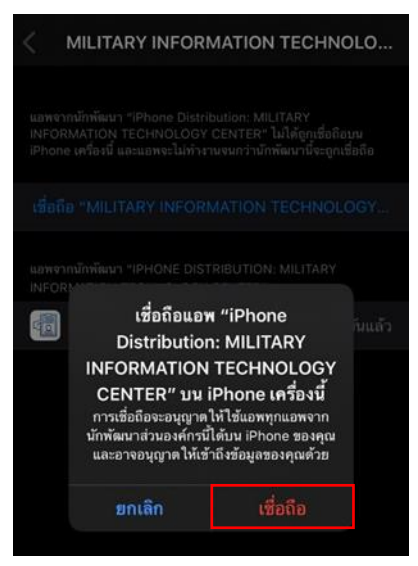

# ๔. การเข้าสู่ระบบเพื่อใช้งาน - หน้าเข้าสู่ระบบ : กรอก RTARF-Mail ของผู้ใช้งาน และกรอกรหัสผ่าน (เป็ น รหัสเดียวกันกับ RTARF-Mail)

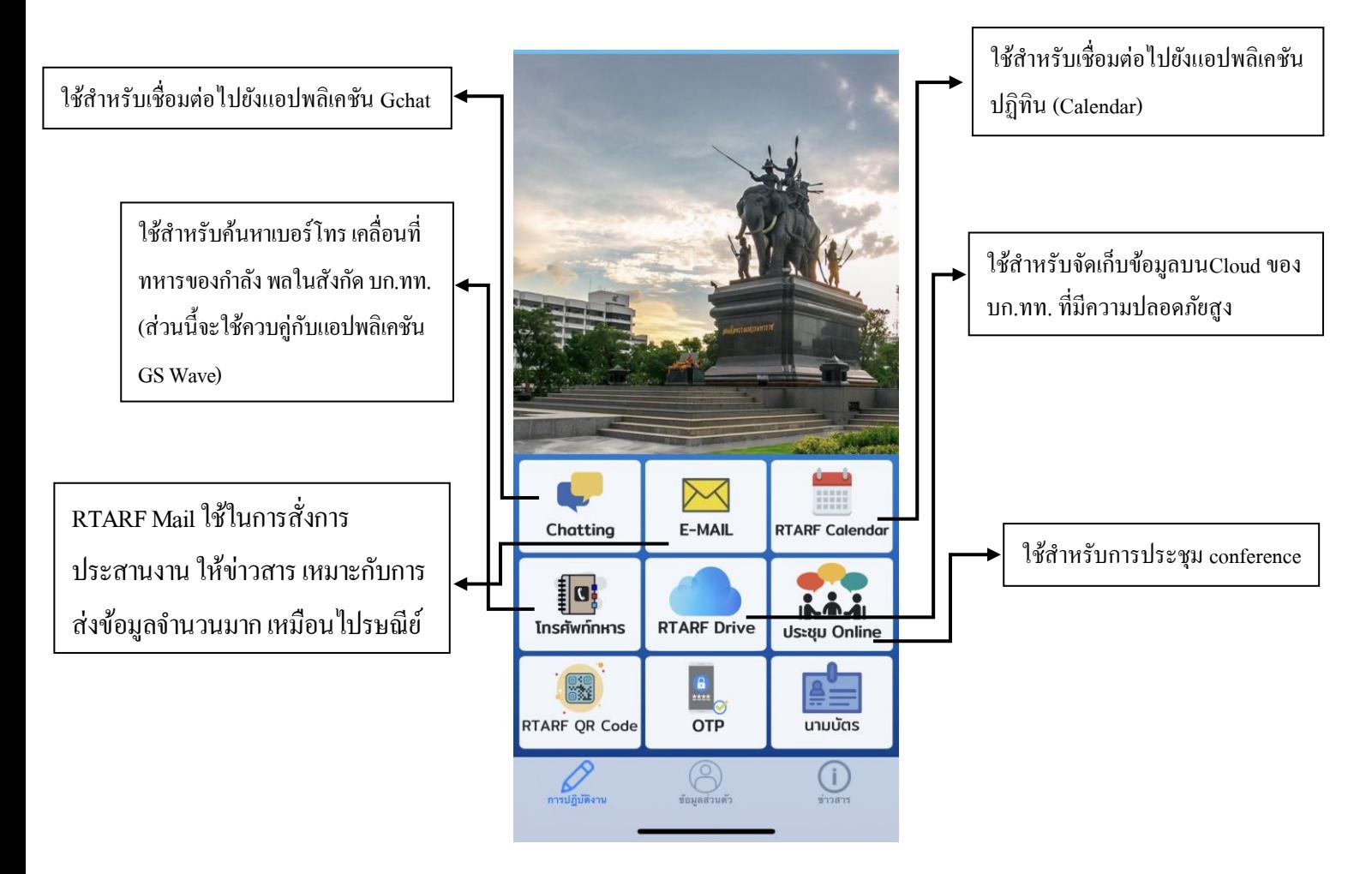

## **หน้าการปฏิบัติงาน**

**ส่วนอื่นที่ไม่ได้น าเสนอนั้นอยู่ระหว่างพัฒนา**

#### **หน้าข้อมูลส่วนตัว**

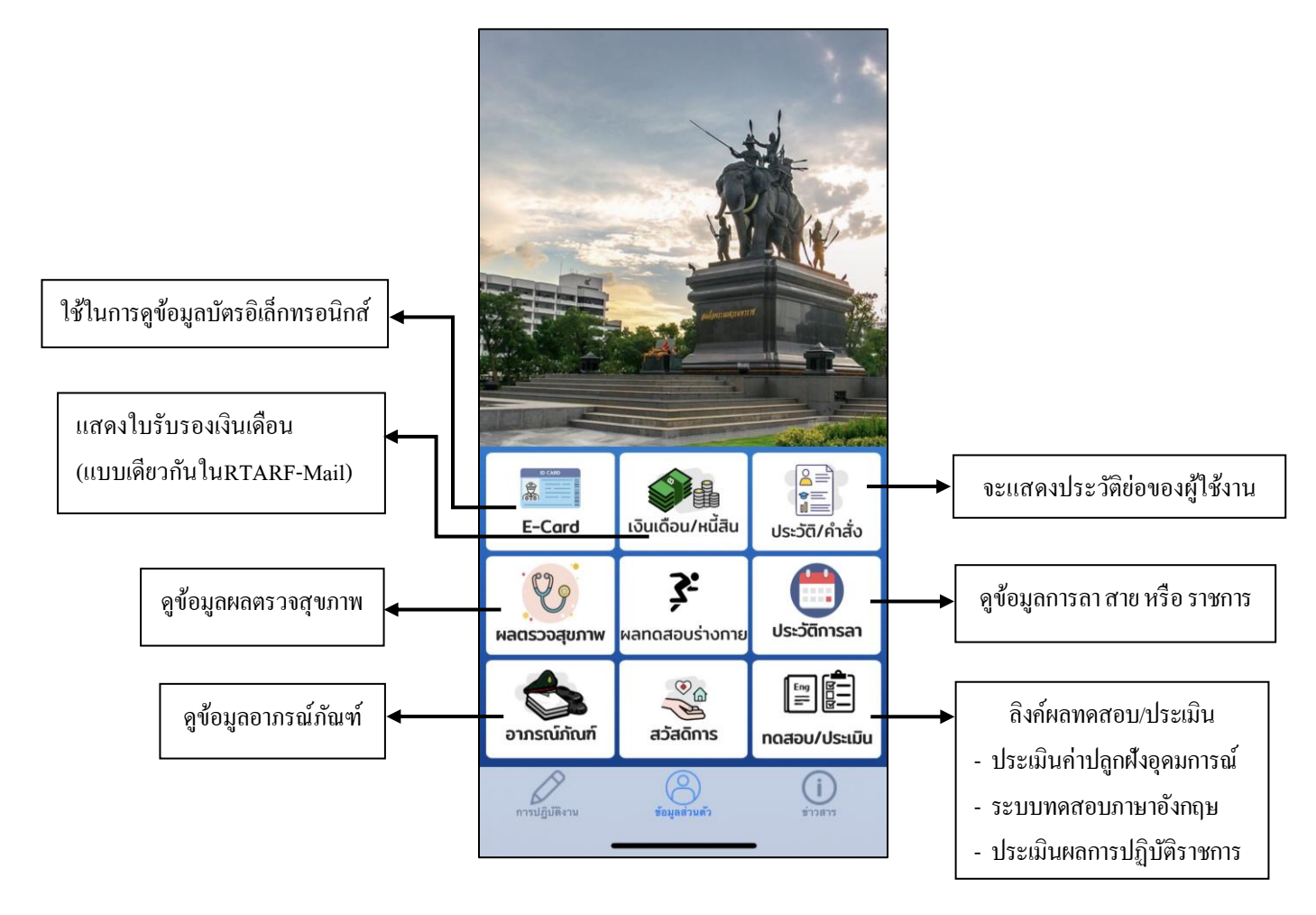

**ส่วนอื่นที่ไม่ได้น าเสนอนั้นอยู่ระหว่างพัฒนา**

#### **หน้าข่าวสาร**

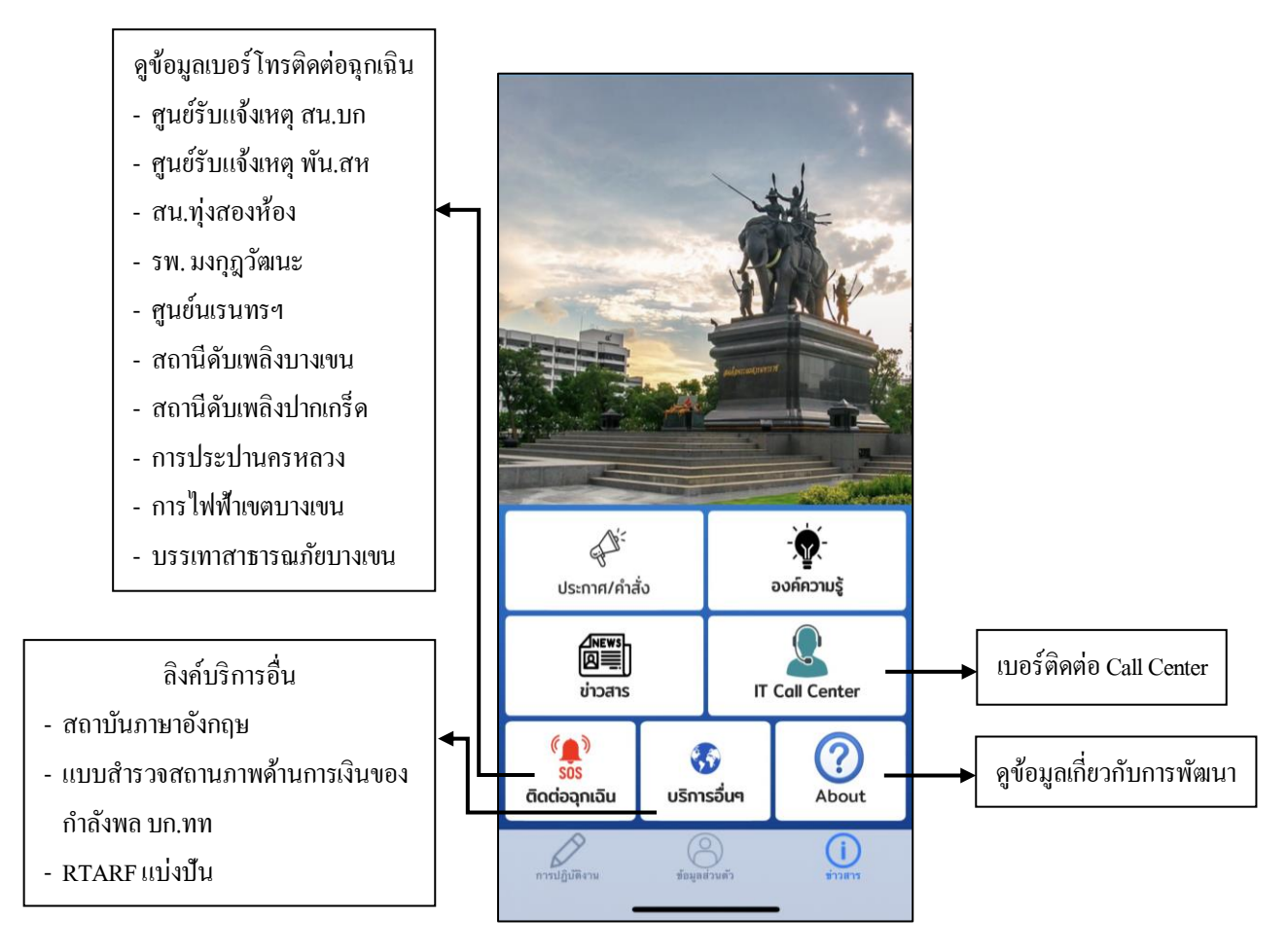

## **ส่วนอื่นที่ไม่ได้น าเสนอนั้นอยู่ระหว่างพัฒนา**